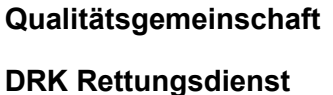

**Saarland**

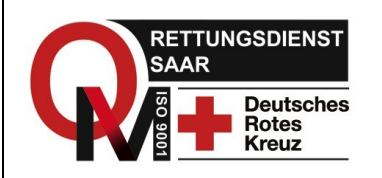

# **Internetadresse und Einloggen**

Um die Intranetplattform der Qualitätsgemeinschaft DRK Saarland zu erreichen, müssen Sie folgende Internetadresse in die Adresszeile Ihres Browsers eingeben:

#### **http://drksaarland.de/**

Sie gelangen zum Login:

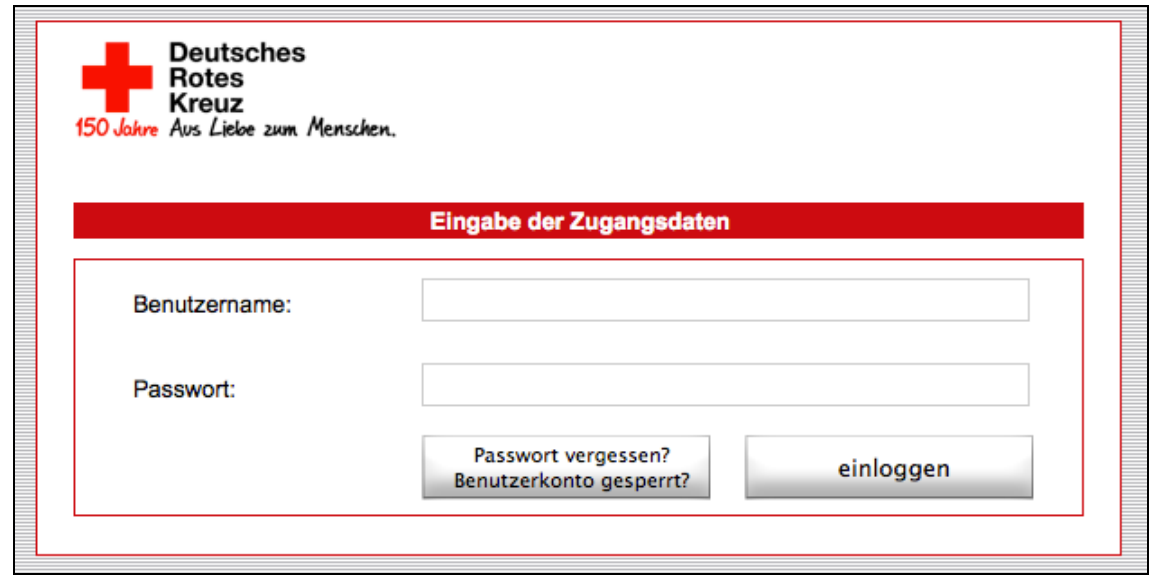

**Abb. 1: Login- Fenster**

Geben Sie im Feld "Benutzername" und "Passwort" ihre Logindaten, die Sie auf einem gesonderten Blatt Ihres Anschreibens finden, ein.

Der Benutzername setzt sich wie folgt zusammen: sa.vorname.nachname

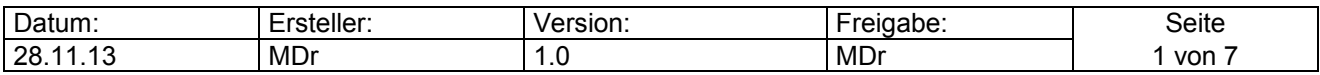

**Saarland**

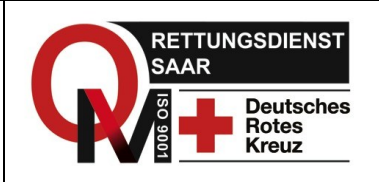

## **Passwort ändern**

Als erstes sollten Sie ihr Passwort ändern.

Klicken Sie hierzu auf der Linken Seite Ihres "Schreibtisches" auf das Feld "Profil".

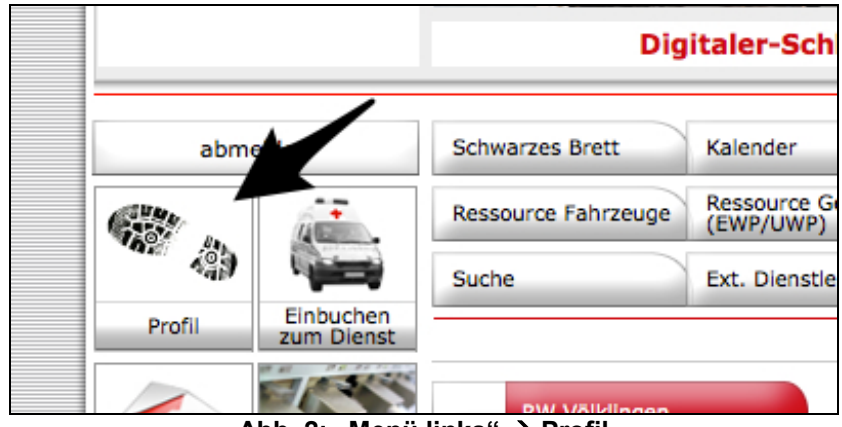

Abb. 2: "Menü links"  $\rightarrow$  Profil

Im Anschluss haben Sie die Möglichkeit ihr Profil (z.B. E-Mail, etc.) zu bearbeiten. Klicken Sie auf den Button "Passwort ändern".

Sie gelangen zu einem Eingabefeld, in dem Sie mit Hilfe ihres aktuellen (Start-) Passwortes ein neues Passwort eingeben können.

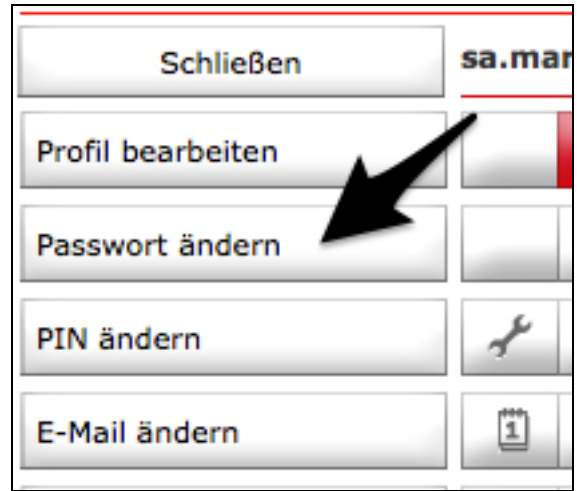

**Abb. 3: Profil: Passwort ändern**

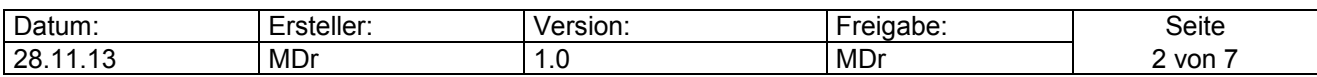

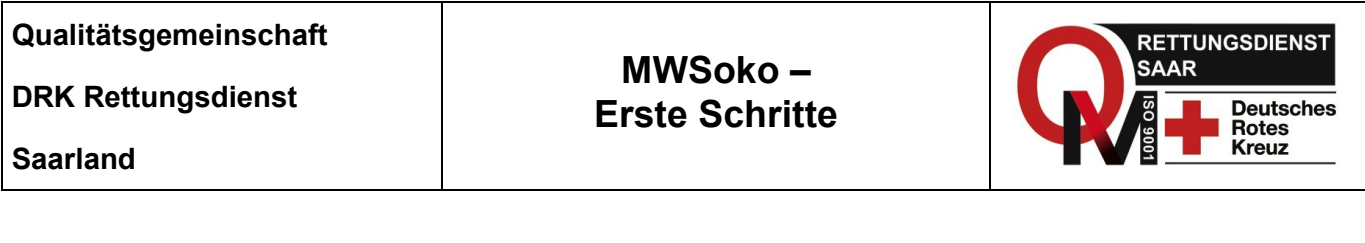

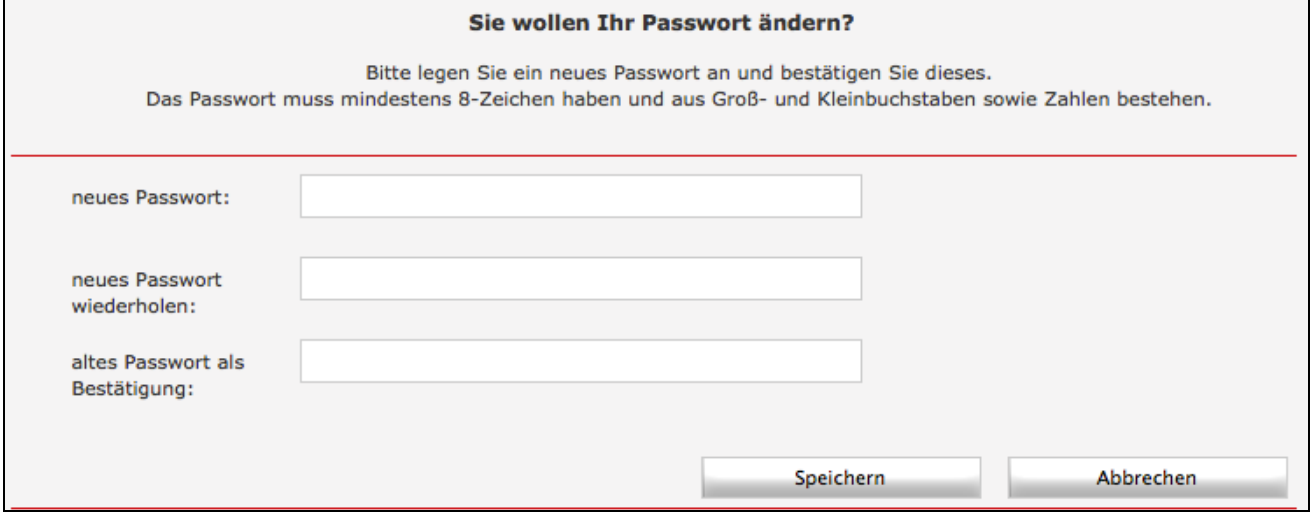

**Abb. 4: Eingabefeld zur Passwortänderung**

Geben Sie hier Ihr neues Passwort ein und bestätigen Sie es mit dem Passwort, welches Sie mit Ihren Login- Daten erhalten haben.

Klicken Sie danach entsprechend auf "Speichern".

## **E-Mail Adresse eintragen**

Wir empfehlen Ihnen in Ihrem Profil auch eine aktuelle E-Mail Adresse zu hinterlegen. Dadurch können Sie sich jeder Zeit auf der Login Seite ein neues Passwort zusenden lassen, falls Sie ihr altes Passwort vergessen oder mehrfach falsch eingegeben haben.

Dazu wählen Sie in der linken Navigation (siehe Abb. 3) den Punkt "Profil bearbeiten". In dem neuen Dialogfeld können Sie nun ihre E-Mail Adresse eintragen. Um die Änderungen zu sichern, wählen Sie nun noch auf der linken Navigation den vorletzten Punkt "Speichern" (siehe Abb. 5).

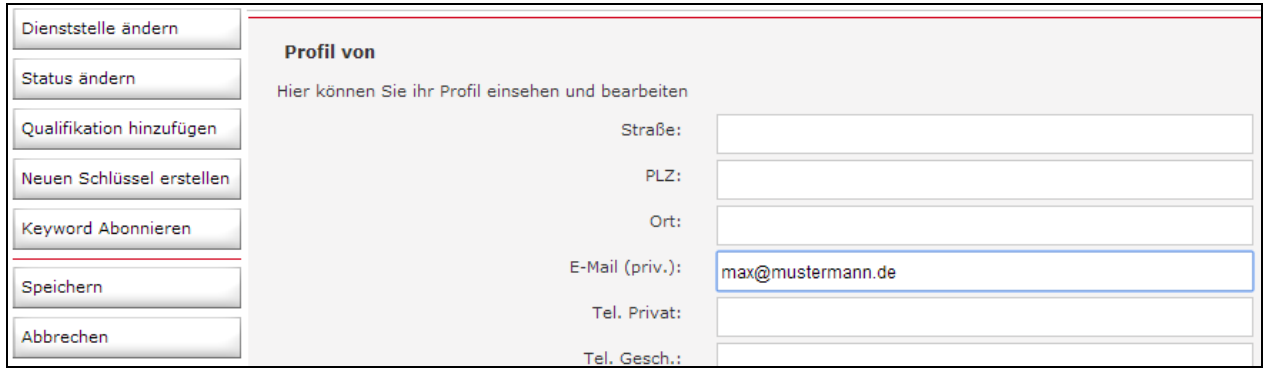

**Abb. 5: E-Mail Adresse eintragem**

| $\overline{\phantom{0}}$<br>Datum: | $-$ cotollors $-$<br>leller. | $\cdots$<br>'SION.<br>ve. | ------<br>Pн<br>uave. | eiteذ |
|------------------------------------|------------------------------|---------------------------|-----------------------|-------|
| 28<br>$\overline{a}$<br>- 4        | MDr                          | . . ب                     | MDr                   | von   |

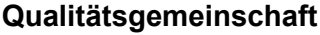

**DRK Rettungsdienst**

**MWSoko – Erste Schritte**

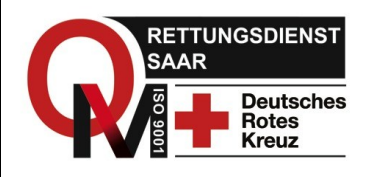

**Saarland**

Um das Menü "Profil" wieder zu verlassen, klicken Sie auf "Schließen" in der linken Navigation.

Sie können an dieser Stelle aber auch weitere Änderungen in Ihrem Profil vornehmen (siehe Abb. 6)

# **PIN eingeben/ ändern**

Wichtig wäre an dieser Stelle, als einer der ersten Schritte, ihre persönliche PIN zu ändern, falls Sie nicht mit der vorgegebenen arbeiten möchten.

Mit der PIN müssen Sie alle Eingaben im System bestätigen, bei denen nachvollziehbar und beweisbar sein muss, ob eine Aufgabe etc. durch einen entsprechenden Mitarbeiter ausgeführt wurde.

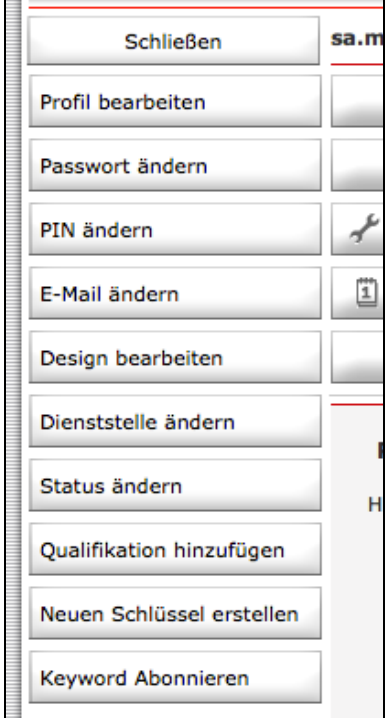

**Abb. 6: Menüleiste Profil**

Sie dient also im klassischen Sinne der "Authentifizierung" und dem Schutz ihrer Eingaben.

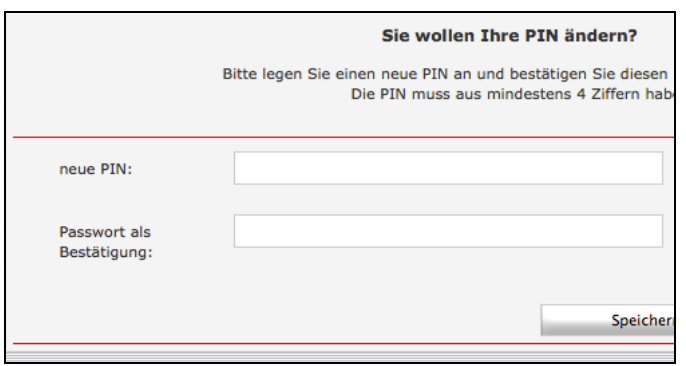

Sie können die PIN ändern, indem Sie nach Klicken auf das entsprechende Feld einfach eine neue PIN eingeben und diese mit ihrem Passwort bestätigen.

**Abb. 7: PIN ändern**

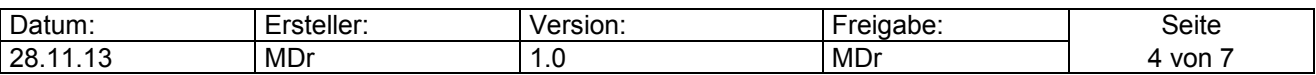

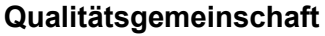

**DRK Rettungsdienst**

**Saarland**

**MWSoko – Erste Schritte**

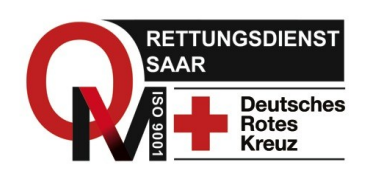

## **"Schlüssel" eingeben**

Das System bietet die komfortable Möglichkeit Logindaten (--> Schlüssel) für bestimmte, von der Qualitätsgemeinschaft festgelegte, externe Internetseiten zu hinterlegen und sich danach mit einem entsprechenden Klick auf diese Links im Bereich "Schreibtisch" (siehe folgende Abb. 9) ohne die wiederholte Eingabe der Daten dort einzuloggen. **Abb. 8: Schlüssel eingeben**

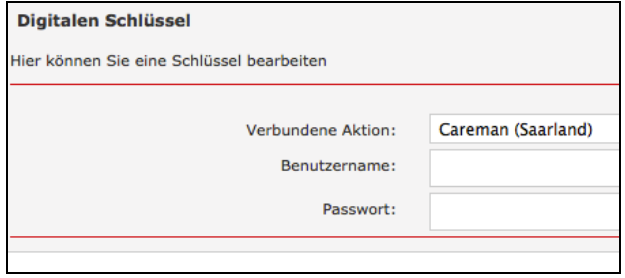

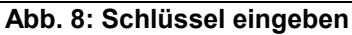

Derzeit ist diese Funktion für "Mein Dienstplan" und den "Saarmed- Shop" (nur für Materialbeauftragte) integriert.

Dies vermeidet ein lästiges An- und Abmelden in verschiedenen Plattformen / Internetseiten.

Die Eingabe eines neuen "Schlüssels" erfolgt im Menü "Profil" (siehe Abb. 6).

Klicken Sie dort auf "Neuen Schlüssel erstellen".

Danach wählen sie unter "Verbundene Aktion" (Abb. 8) die gewünschte externe Internetseite aus, geben die dazugehörigen Login- Daten ein und klicken auf "Speichern". Nun sind ihre persönlich Login- Daten in Ihrer rechten Menüleiste (Abb. 9) hinterlegt.

Es genügt nun ein Klick auf die entsprechende Grafik im Bereich "Schreibtisch", um ohne weitere Eingaben von Daten in die entsprechenden (externen) Bereiche zu gelangen.

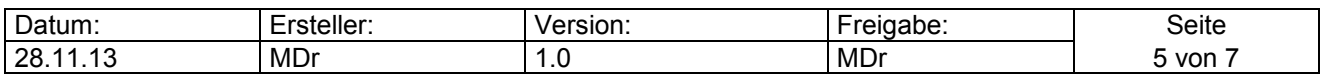

**DRK Rettungsdienst**

**Saarland**

**MWSoko – Erste Schritte**

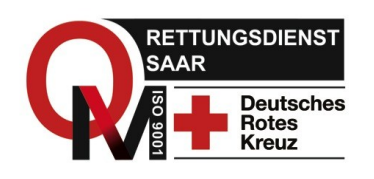

## **Weitere Grundfunktionen**

MWSoko soll perspektivisch, jedoch schrittweise die meisten Prozesse des Qualitätsmanagements steuern und unterstützen.

In der Kennenlernphase sollte sich der Nutzer mit den "Grundpfeilern" des Systems vertraut machen, nämlich der "Kommunikation" und den "Aufgaben".

#### **Kommunikation**

Um in dem System zu kommunizieren stehen mehrere Wege zur Verfügung.

Es besteht die Möglichkeit Nachrichten an einzelne Empfänger seiner Wache oder auch an Gruppen zu versenden.

Es können zusätzlich Einträge an ein "Schwarzes Brett" geschrieben werden, sowie, je nach Berechtigungsstufe in einen "News- Ticker".

Alles was Sie für den Bereich der Nachrichten brauchen, finden Sie schnell in der rechten Menüleiste.

Dort liegt z.B. ihr Postfach für Nachrichten und Aufgaben, sowie am unteren Ende der Bereich "Quickmessage", mit dem Sie einfach und Schnell Nachrichten an einzelne Empfänger in Ihrem Systembereich schreiben können.

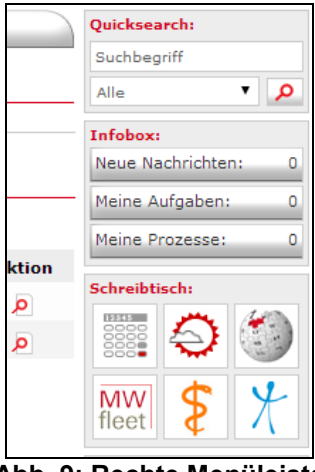

**Abb. 9: Rechte Menüleiste**

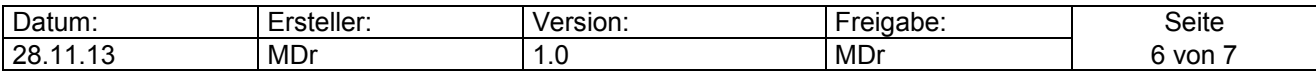

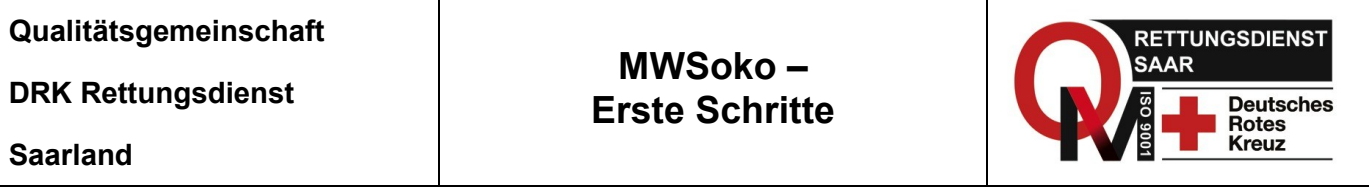

### **Einbuchen & Aufgaben**

Um Ihren Dienst zu beginnen, wählen sie aus der linken Navigation (siehe Abb. 3) den Punkt "Einbuchen zum Dienst" aus. Jetzt wählen sie aus der Liste Ihre Rettungswache, Ihre Schicht und das Fahrzeug auf dem Sie Ihren Dienst verrichten (evtl. Leihfahrzeuge beachten) aus. Diesen Vorgang müssen Sie mit ihrer persönlichen PIN authentifizieren.

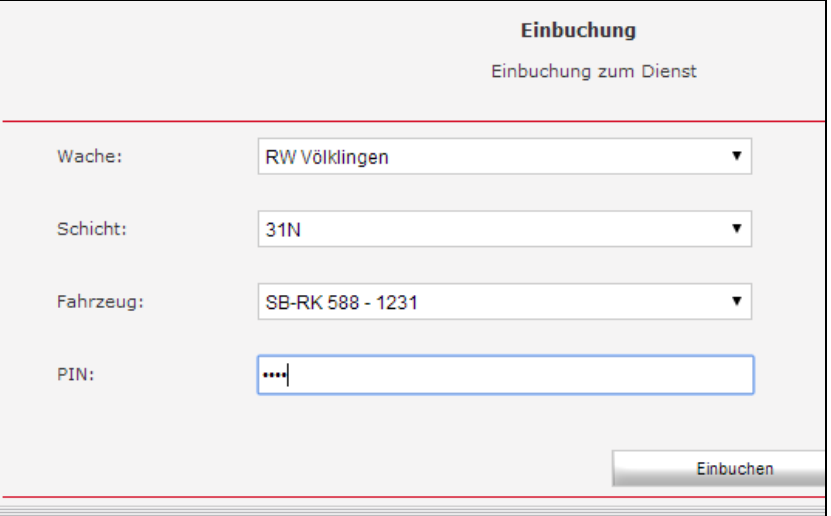

**Abb. 10: Einbuchung zum Dienst**

Im Bereich "Aufgaben" finden Sie nun die für Ihre Schicht oder Ihr Person zugewiesenen Aufgaben.

Dies könnte beispielsweise die Bestätigung einer erhaltenen MPG- Einweisung sein, oder die Wahrnehmung eines Termins für ihr genutztes Einsatzfahrzeug.

Gegebenenfalls müssen Sie den erhalt oder die Abarbeitung der Aufgaben mit ihrer persönlichen PIN bestätigen.

**Bei weiteren Fragen, auch zu den zukünftig schrittweise zugeschalteten**  Anwendungen und Funktionen, wenden Sie sich bitte an Ihren "Power-User" auf der **Rettungswache oder an den zuständigen Administrator in ihrem Verband.**

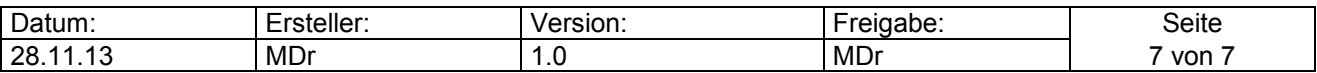